# **Outlook - Creating Custom Views using Categories and Mail Merge**

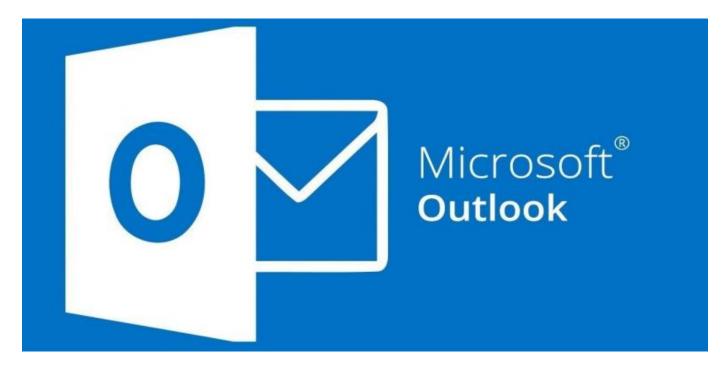

Merge from Outlook - Labels or Envelopes

### **1**. Select the contacts you wish to merge.

Tip! To select many contacts at the same time:

If the names are next to one another on the list:

Click on the first name and Shift + click the last.

If the names are not next to one another on the list:

Click on the first name and Ctrl + click each subsequent name.

Ctrl + click also deselects names.

2. Select Home, Mail Merge on the menu bar.

- 3. Select the following options on the Mail Merge Contacts dialog box:
- a. Only selected contacts (unless you want all the visible contacts merged)

b. All contact fields (this doesn't mean you need to use all contact fields, it just means all of them will be available IF you want to use them).

| Mail                                                                          | Merge Contacts                                            |
|-------------------------------------------------------------------------------|-----------------------------------------------------------|
| Contacts                                                                      | Fields to merge                                           |
| All contacts in current view                                                  | All contact fields                                        |
| Qnly selected contacts                                                        | <ul> <li>Contact fields in current view</li> </ul>        |
| To filter contacts or to change the colum<br>View, and then choose a command. | ns in the current view, on the View tab, point to Current |
| Document file                                                                 |                                                           |
| <u>N</u> ew document                                                          |                                                           |
| <u>E</u> xisting document:                                                    | Browse                                                    |
| Contact data file                                                             |                                                           |
| To save this contact data for future use o                                    | r reference, specify a file name.                         |
| Permanent file:                                                               | Browse                                                    |
| Merge options                                                                 |                                                           |
| Document type: Merge to:                                                      |                                                           |
| Mailing Labels V New Documen                                                  | t 🗸                                                       |
|                                                                               | OK Cancel                                                 |

- 4. Select New Document.
- 5. Select Document Type: Mailing Labels.
- 6. Click OK. The following message on the screen.

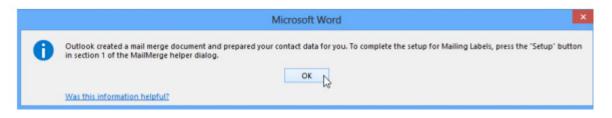

7. After you click OK, select Setup on the Mail Merge Helper Dialog box.

|      | Mail Merge Helper                                                                | ?         | ×     |
|------|----------------------------------------------------------------------------------|-----------|-------|
|      | locument and data source are now available. Choose the Setup but<br>document.    | on to lay | y out |
| 1🕾   | Main document                                                                    |           | _     |
| 1.00 | Greate - Setup                                                                   |           |       |
|      | Merge type: Mailing Labels 48<br>Main document: Document12                       |           |       |
| 2 🛍  | Data source                                                                      |           |       |
| _    | Get Data • Edit •                                                                |           |       |
|      | Data: C:\Users\\OMM1.doc                                                         |           |       |
| 3噚   | Merge the data with the document                                                 |           |       |
| 50   | Merge Query Options                                                              |           |       |
|      | Options in effect:<br>Suppress Blank Lines in Addresses<br>Merge to new document |           |       |
|      |                                                                                  | Can       | cel   |

8. Choose the Label vendor, Product Number and whether you want manual or Automatically Select printing or a specific print tray. Click OK.

| Label Option                                                                                                    | ns ? ×                                                                                                    |
|----------------------------------------------------------------------------------------------------|----------------------------------------------------------------------------------------------------|
| Printer information<br>© Continuous-feed printers<br>© Page printers Iray: Default tray ¥<br>Label information<br>Label yendors: Avery US Letter ¥<br>Find updates on Office.com                                                |                                                                                                    |
| Product nymber:<br>5152 Flexible Name Badge Labels<br>5153 Print or Write Flexible Mini Name Badge Labels<br>5154 Print or Write Flexible Mini Name Badge Labels<br>5155 Easy Peel Return Address Labels<br>5159 Mailing Labels | Label information<br>Type: Easy Peel Address Labels<br>Height: 1°<br>Width: 2.63°<br>Page size: 8.5° × 11° |
| 5159 Mailing Labels                                                                                                    |                                                                                                    |

9. Select Edit, Mailing Label

|       |                                                        | Mail Merge Helper                       | ? ×                 |
|-------|--------------------------------------------------------|-----------------------------------------|---------------------|
|       | ocument and data sou<br>either one.                    | arce are now available. Choose the appr | opriate Edit button |
| 1階    | Main document                                          |                                         |                     |
| 142   | <u>C</u> reate *                                       | Edit *                                  |                     |
| 2 🖻   | Mailing Label: Do<br>Main document: 1<br>Data source   | cument12 by                             |                     |
| 2 900 | Get Data -                                             | Edit -                                  |                     |
|       | Data: C:\Users\\                                       | OMM1.doc                                |                     |
| 3電    | Merge the data with                                    | the document                            |                     |
| 2 2   | Merge                                                  | Query Options                           |                     |
|       | Options in effect:<br>Suppress Blank<br>Merge to new o | Lines in Addresses<br>Jocument          |                     |
|       |                                                        |                                         | Close               |

Tip! If you cannot see the layout of your table (because table gridlines are not shown) select View Gridlines on the Table Tools Layout tab.

Tip! Also notice the paragraph symbol in the upper left corner of the first label. Delete the paragraph symbol if you want your label to have more room for text.

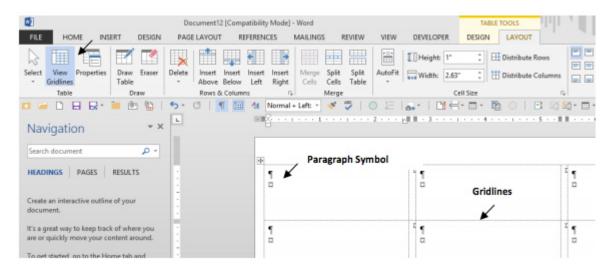

Tip! The first column always prints too far to the left. To prevent this: Select the first column and drag the left indent for the first column only, slightly to the right

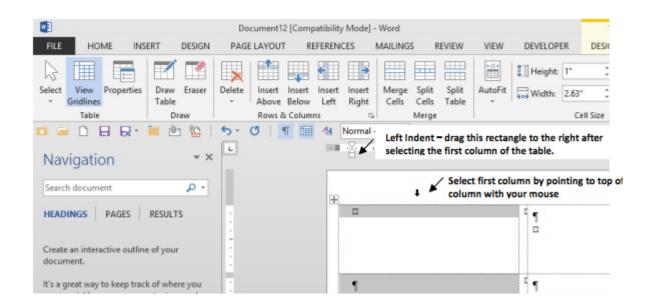

10. Select individual fields or the Address Block for the top left label (see Merging letters to insert Fields or Address Block).

| Addre<br>Block         | ss Greeting Insert Merge                                                                                                    | ules +<br>atch Fields<br>odate Labels 🖌 |
|------------------------|----------------------------------------------------------------------------------------------------|-----------------------------------------|
| 4                      | Normal + Left: 🔹 🔸 🏅                                                                                                    | =t O                                    |
|                        | ress Block<br>an address to your letter.                                                                                               | . 2                                     |
| locat<br>with<br>recip | specify the formatting and<br>tion, and Word will replace it<br>actual addresses from your<br>pient list when you finish the<br>merge. |                                         |

11. When the top left label looks perfect, click update labels to copy those fields to all other labels.

Imp! If you need to make changes to your labels, always change the one in the top left corner only and then select Update Labels to copy the changes to all the other labels.

#### Imp! If you need to make changes to your labels, always change the one in the top left corner only and then select Update Labels to copy the changes to all the other labels.

| RENCES MAILINGS                                                           | REVIEW VIEW D                                                                                     | EVELOPER                    | DESIGN                                | LAYOUT                        | - III.                |   |
|---------------------------------------------------------------------------|---------------------------------------------------------------------------------------------------|-----------------------------|---------------------------------------|-------------------------------|-----------------------|---|
| dress Greeting Insert Merge<br>lock Line Field *<br>Write & Insert Fields | Rules +     Match Fields     Update Labels                                                        | view<br>ults Preview I      | Recipient<br>ck for Errors<br>Results | Finish &<br>Merge *<br>Finish |                       |   |
| 94 Normal + Left: * ◆*                                                    | 🍣   O 🗄   🖬                                                                                       | ·   D! H-                   |                                       |                               | ≦0 - □ - 7   A        |   |
| •                                                                         | Update Labels<br>If you are creating labels<br>the labels in the docum<br>information from the re | ent to use<br>cipient list. |                                       |                               |                       |   |
| «AddressBlock»¢                                                           | For a mail merge to a pr<br>or e-mail, this comman<br>necessary.                                  |                             | rd»¶                                  |                               | ¤ «Next:Record»¶<br>¤ | a |
| «Next-Record»¶<br>□                                                       | E                                                                                                 | «Next-Reco                  | ord»¶                                 |                               | ¤ «Next:Record»¶<br>¤ | a |

## Notice update fields puts the Address Block in all of the other labels and it removes the extra paragraph symbol as well.

| «AddressBlock»¤              | X  | «Next-Record»«AddressBlock»¤ | 10 | «Next Record»«AddressBlock»□ |
|------------------------------|----|------------------------------|----|------------------------------|
| «Next Record»«AddressBlock»¤ | x  | «Next Record»«AddressBlock»¤ | Ę  | «Next Record»«AddressBlock»¤ |
| «Next Record»«AddressBlock»□ | 12 | «Next Record»«AddressBlock»© | 14 | «Next Record»«AddressBlock»□ |

12. Select Preview Results to make sure everything looks good.

| Nick & Robin Rylander¶<br>30922 East 103rd Street¶<br>Tulsa, OK 74137¤ | Eric & Suzanne Rylander<br>2 Oak Street<br>San Mateo, CA 980100 | ≭ Alex Rylander¶<br>Perham HallRoom-604¶<br>1624 NE-Colorado Street¶<br>Pullman, WA-99163¤ | р |
|------------------------------------------------------------------------|-----------------------------------------------------------------|--------------------------------------------------------------------------------------------|---|
| Stephen Rylander¶<br>46105 N. 27th¶<br>Waco, TX 76708¤                 | t ¤                                                             | r ¤                                                                                        | g |

- 13. Save your labels.
- 14. Select Finish and Merge, Edit Individual Documents. Click Ok on the Merge to New Document box. Congratulations, you successfully navigated the Outlook to Word Merge for Labels!

| •                                             | Merge to New Document ? |
|-----------------------------------------------|-------------------------|
| inish &<br>Merge *                            | Merge records           |
| Edit Individual Documents                     | ○ <u>F</u> rom: Io:     |
| <u>Print Documents</u><br>Send Email Messages | OK Cancel               |

Last updated on November 14, 2023. Tech Tips

Print

Table of Contents

### NEWS

### **News & publications**

The news about recent activities for needed peoples.

More News

9 Apr 2025

LSC's AI Peer Learning Labs

LSC AI Peer Learning LabsThe Legal Services Corporation's (LSC) new AI Peer...

**Continue Reading** 

14 Feb 2025

New AI Guide Empowers Legal Aid Organizations to Navigate Emerging Technology

FOR IMMEDIATE RELEASE New AI Guide Empowers Legal Aid Organizations to...

Continue Reading

### **Our Partners**

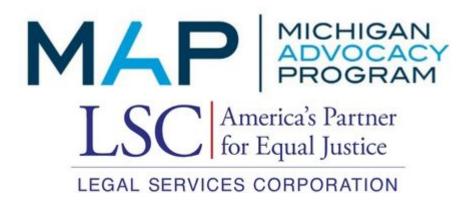